# Technical Bulletin CS-11-30 Using the Software Upgrade Tool in the Web Configuration Utility

The Software Upgrade tool built into the O
Web Configuration Utility enables administrators to check for new software versions and quickly upgrade phones on an individual basis. These tools are available for all  $\overline{O}$   $\overline{O}$   $\overline{O}$ 

The Software Upgrade options (shown next) built into the Web Configuration Utility provide you with a convenient way to upgrade (or downgrade) software for small phone deployments. You can choose which server to check for the available updates, and choose a specific software version if multiple versions are available. This enables administrators to update the phone's software version using either a 0 and  $\sim$  -hosted server or a custom server.

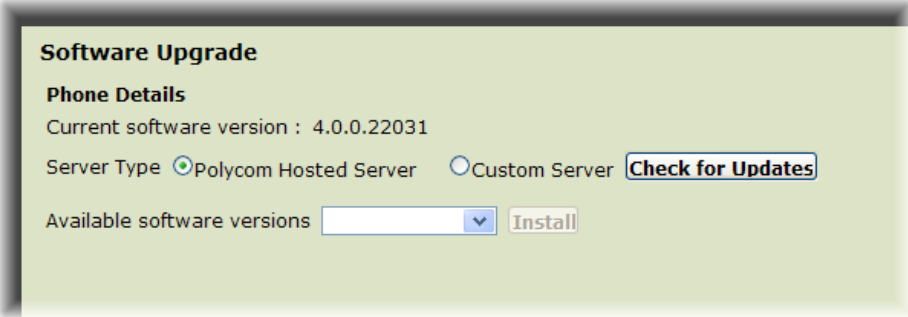

Use the following table as a guide to the compatible phones, maintenance requirements, and available support documentation for the Software Upgrade options.

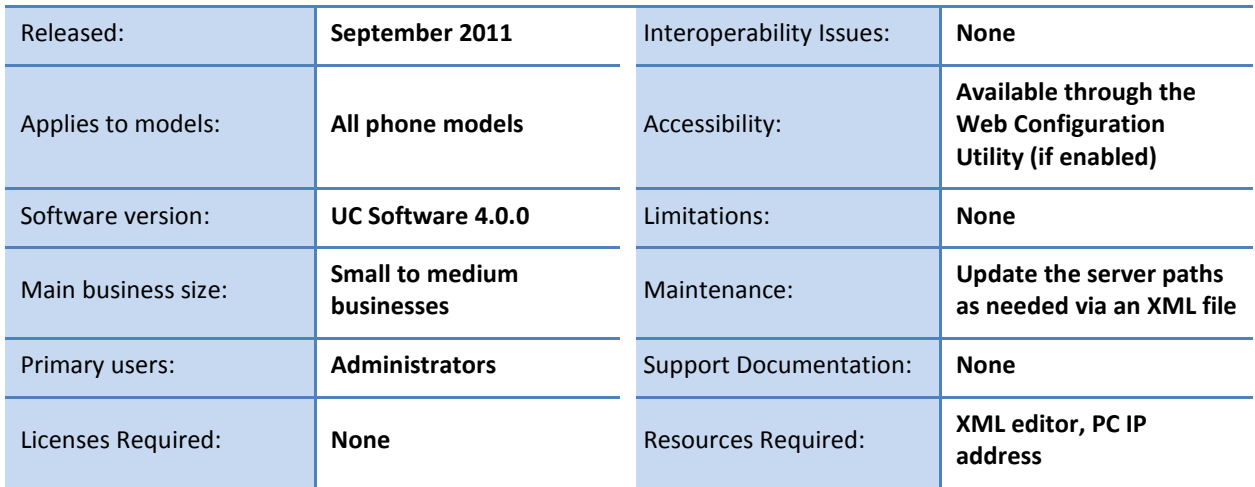

### **Table 1: Software Upgrade Tool at a Glance**

# **How the Upgrade Server Options Work**

The *Software Upgrade* screen automatically display the current software version used by the phone. To perform an upgrade or a downgrade, choose from either of the following servers to upgrade or downgrade your phone's software:

- **Spectralink Hosted Server** Choose this option to check for updated software files on the O server.
- **Custom Server** Choose this option to check for software updates on a custom server.

After choosing a server, you can check for available software versions by clicking the **Check for Updates** button. The Web Utility will check the server for an XML file containing the software file paths. The XML file is a resource file that contains file paths pointing to the available software versions. The file path information is returned to the Web Utility for you to choose from the Available Software Versions selector. This enables administrators to manage the available software locations at the server level.

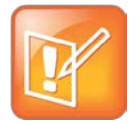

# Note: Use the attached XML template to create a custom software version resource file.

To use a custom server, you must provision the server with this XML resource file containing file paths to the upgrade software versions (detailed in the following section).  $\circ$  has provided the attached XML template file as a convenience for creating this file. You must also specify the full XML file path location in the *Custom server address* field. This will enable the utility to retrieve the software paths from the custom server XML file and display the relevant version numbers in the available selector.

# **Creating the XML File for the Custom Server Option**

If you choose to set up a custom server for your software upgrades, you will need to ensure that the XML file contains the correct file paths to the software version files. The XML file must consist of four key XML structures: the *ID*, the *Phone Image*, the *Version*, and the *Path*, as shown in the following illustration:

Using the Software Upgrade Tool in the Web Configuration Utility

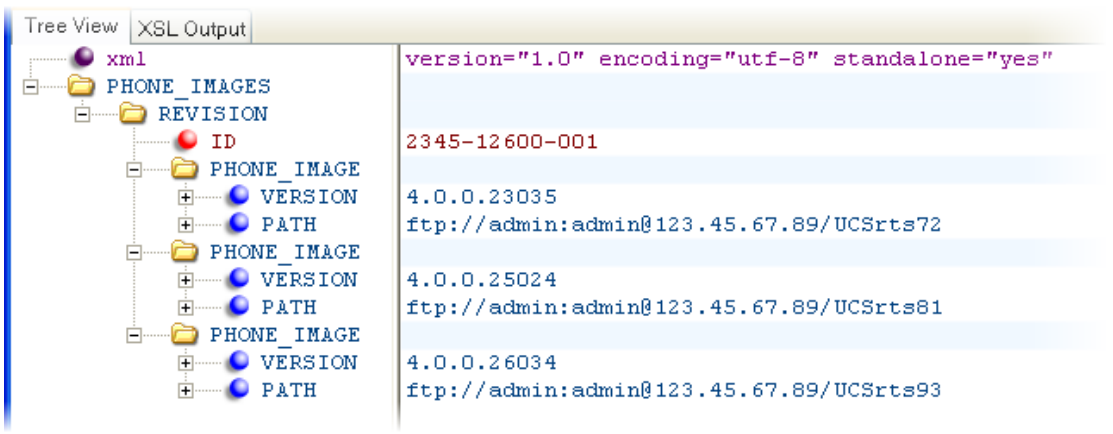

The four key XML structures are defined as follows:

• **ID** The *ID* attribute indicates which phone model you can update. For example, in the previous illustration, the *ID* attribute has the value <del>του διακτικό στης</del>, which corresponds to the o

- **Phone Image** The *Phone Image* element separates multiple software files. You can create only one software file per *Phone Image* element. You can have multiple *Phone Image* elements in one *Revision* element.
- **Version** The *Version* element indicates the software version.
- **Path** The *Path* element specifies the location of the software files. You can specify either the directory that the software files are located in or an exact software file (sip.ld file). If you specify a directory, your phone will look in that directory for its corresponding software file. If you specify an exact software file, the phone will check the software file for compatibility.

To begin creating your own XML file, locate the sample XML file in the Attachments menu of this PDF document and edit the contents.

# **To edit the XML file:**

 $\ddot{\phantom{a}}$ 

- **1** Open the attached XML template with your XML editor.
- **2** Enter the software version in the *Version* element.

You can obtain the software version from the *sip.ver* file in the 0 software files you downloaded, as shown next.

Using the Software Upgrade Tool in the Web Configuration Utility

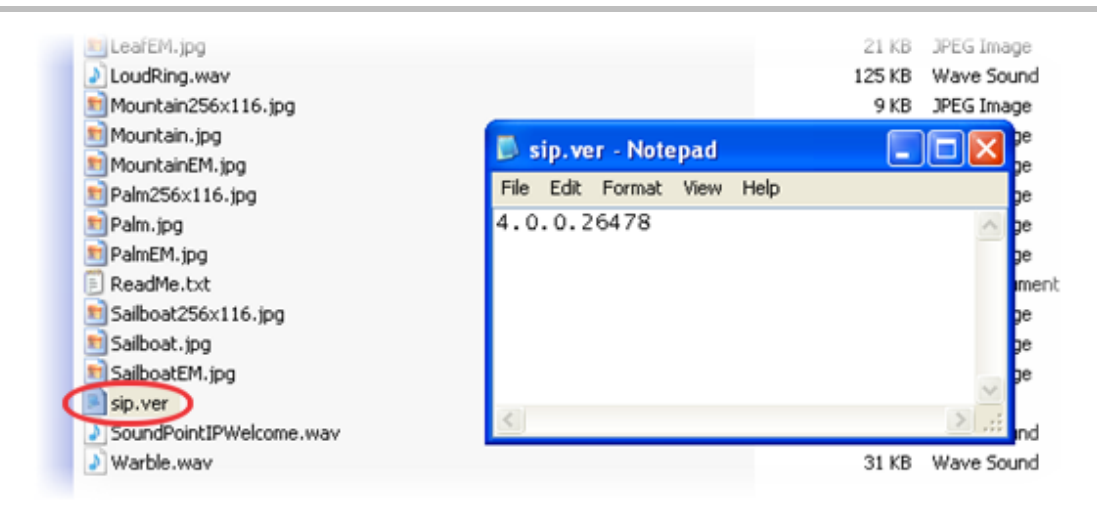

- **3** Enter the directory or the exact file path of the software files on your server in the *Path* element.
- **4** Save this XML file onto the custom server.

# **Using the Software Upgrade Tool to Update Your Software**

Before you begin updating your software, consider the number of phones you plan on updating. The Software Upgrade Tool is optimal for managing software on a small number of phones, ten at most. If you plan on updating software for a larger number of phones,  $\Omega$  recommends using the provisioning server method.

# **To upgrade (or downgrade) your phone's software using the Spectralink hosted server:**

- **1** Log in to the Web Configuration Utility as an administrator. The default administrator pass[word is](http://support.polycom.com/PolycomService/support/us/support/voice/soundpoint_ip/VoIP_Technical_Bulletins_pub.html) *456*.
- **2** Choose **Utilities** > **Software Upgrade**.
- **3** On the *Software Upgrade* screen, choose the **Spectralink Hosted Server** option as shown next.

Using the Software Upgrade Tool in the Web Configuration Utility

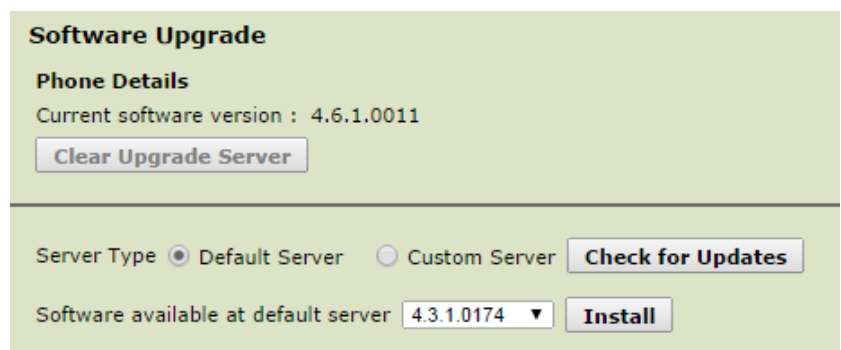

### **4** Click **Check for Updates**.

If the XML file was read correctly and software is available, an *Information* dialog, shown next at left, tells you that the software was successfully retrieved. Otherwise, a failure message displays, as shown next at right. If you cannot successfully retrieve the software, go to Troubleshooting the [Update Process.](#page-7-0)

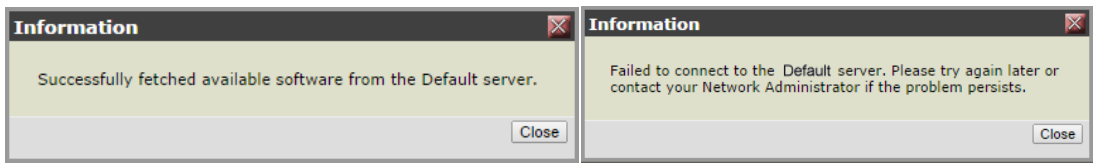

Click **Close** to close the *Information* dialog.

**5** If software files are available, choose a software version from the selector, as shown next.

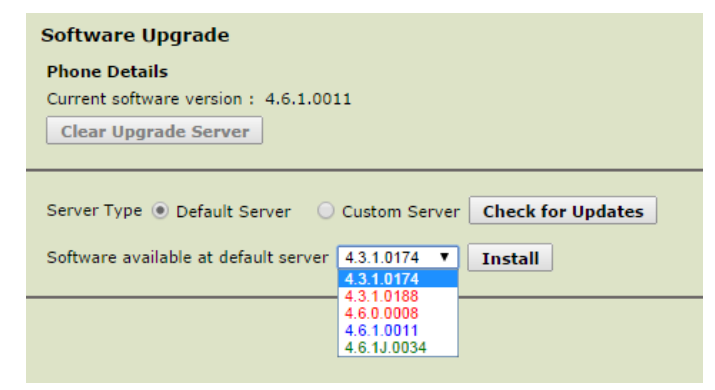

You can identify software versions by the color they display in:

**Blue** Indicates the software version is the same as the one currently installed.

**Green** Indicates more recent available software versions than the one currently installed.

**Red** Indicates older software versions than the one currently installed.

**6** Click **Install**.

A message will display, confirming that you want to upgrade or downgrade the phone's software.

### Clic Check for Updates

If the file was read correctly and software is available an Information dialog shown net at left tells you that the software was successfully retrieved. therwise a failure message displays as shown net at right. If you cannot successfully retrieve the software go to roubleshooting the **Update Process.** 

Clic Closeto close the Information dialog.

If software files are available choose a s oftware version from the selector as shown net.

ou can identify software versions by the color they display in:

lue Indicates the software version is the same as the one currently installed.

Indicates more recent available software versions than the one currently installed. reen

ed Indicates older software versions than the one currently installed.

Clic nstall.

message will display confirming that you want to upgrade or downgrade the phones software.

#### **Copyright Notice**

© 2012-2013 Spectralink Corporation All rights reserved. SpectralinkTM, the Spectralink logo and the names and marks associated with Spectralink's products are trademarks and/or service marks of Spectralink Corporation and are common law marks in the United States and various other countries. All other trademarks are property of their respective owners. No portion hereof may be reproduced or transmitted in any form or by any means, for any purpose other than the recipient's personal use, without the express written permission of Spectralink. All rights reserved under the International and pan-American Copyright Conventions. No part of this manual, or the software described herein, may be reproduced or transmitted in any form or by any means, or translated into another language or format, in whole or in part, without the express written permission of Spectralink Corporation. Do not remove (or allow any third party to remove) any product identification, copyright or other notices.

#### **Notice**

Spectralink Corporation has prepared this document for use by Spectralink personnel and customers. The drawings and specifications contained herein are the property of Spectralink and shall be neither reproduced in whole or in part without the prior written approval of Spectralink, nor be implied to grant any license to make, use, or sell equipment manufactured in accordance herewith.

Spectralink reserves the right to make changes in specifications and other information contained in this document without prior notice, and the reader should in all cases consult Spectralink to determine whether any such changes have been made.

NO REPRESENTATION OR OTHER AFFIRMATION OF FACT CONTAINED IN THIS DOCUMENT INCLUDING BUT NOT LIMITED TO STATEMENTS REGARDING CAPACITY, RESPONSE-TIME PERFORMANCE, SUITABILITY FOR USE, OR PERFORMANCE OF PRODUCTS DESCRIBED HEREIN SHALL BE DEEMED TO BE A WARRANTY BY SPECTRALINK FOR ANY PURPOSE, OR GIVE RISE TO ANY LIABILITY OF S[PECTRALINK WHATSOEVER.](mailto:voicedocumentationfeedback@polycom.com?subject=Feature%20Profile%2067993:%20Using%20the%20Software%20Upgrade%20Option)

#### **Warranty**

The Product Warranty and Software License and Warranty and other support documents are available at http:// support.spectralink.com.

#### **Con[tact Information](http://support.polycom.com/)**

US Location **Denmark Location**<br>
800-775-5330 800-775-5330<br>
Spectralink Corporation<br>
Spectralink Corporation Boulder, CO 80301<br>info@spectralink.com

Spectralink Corporation and Spectralink Europe ApS<br>
2560 55th Street and Spectraling Spectraling Corporation and Spectraling Spectraling Spectraling Spectraling C Langmarksvej 34<br>8700 Horsens info@spectralink.com infodk@spectralink.com